# **Laborator 8**

# **SIMULAREA SISTEMELOR DE BORD INFORMATIZATE PENTRU INDICAREA PARAMETRILOR DE FUNCȚIONARE**

## **1. Scurt istoric al sistemelor de bord informatizate pentru indicarea parametrilor de funcționare**

În funcționarea autovehiculelor este foarte important să putem monitoriza diverși parametrii precum:

- viteza de deplasare,
- turația motorului,
- temperatura lichidului de răcire,
- nivelul carburantului din rezervor.

Aceste aparate de măsurare și control sunt construite având la bază principiul aparatelor de măsură electrice, dar având totuși câteva particularități specifice funcționării într-un autovehicul.

O altă categorie sunt acele aparate de alertă care lucrează pe principiul măsurării și avertizării depășirii valorii limită minime sau maxime. Aici putem aminti câteva exemple:

- avertizorul pentru nivelul de gaze emise,
- avertizorul pentru frâna de mână trasă,
- avertizorul pentru portieră deschisă,
- avertizorul pentru defectarea circuitului de încărcare.

Toate instrumentele prezente in bordul unui autovehicul trebuie să fie plasate astfel încât să fie ușor vizibile de către șofer fără a-i distrage atenția de la condus.

Indicația aparatelor trebuie să fie ușor de citit și interpretat fără a fi necesare corecții sau alte calcule pentru aflarea valorii parametrului monitorizat.

Criterii de selectare a instrumentelor de afișare a informației:

• contrastul trebuie să fie cât mai mare astfel încât să fie ușor de

citit;

• unghiul de vizibilitate trebuie să fie cât mai mare pentru ca șoferul să îl poată vedea din mai multe poziții;

- rezoluția trebuie să fie cât mai bună;
- viteza de răspuns cât mai mică;
- puterea consumată de la baterie cât mai mică;
- rezistență mecanică mare;
- să poată funcționa la temperaturi ridicate și scăzute
- fiabilitatea în exploatare;
- dimensiunile de gabarit mici și să fie cât mai ușoare pentru a consuma puțin;
	- prețul să fie cât mai mic.

În figura 1 sunt prezentate câteva exemple de instrumente de bord din cele două categorii enumerate mai sus.

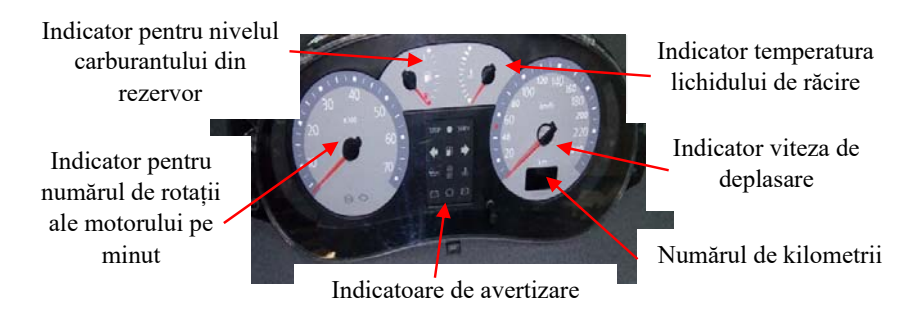

Fig. 1. Tipuri de instrumente de bord.

### **Observație!**

La ora actuală achiziția și prelucrarea semnalelor se face cu ajutorul sistemelor de bord informatizate (digital, fiind mult mai precisă), însă afișarea informației se preferă a fi tot analogic.

Dacă veți vedea cabina unui avion cu toate instrumentele de bord din cabină, veți constata că sunt foarte multe instrumente de monitorizare a parametrilor. De aceea se preferă aparatele indicatoare cu ac (analogice), deoarece sunt mai ușor de urmărit. Unele aparate sunt colorate de-a lungul scării gradate cu trei culori sugestive: galben, verde și roșu, ca în figura 2.

De exemplu dacă urmărim valoarea temperaturii lichidului de răcire, valoarea trebuie să fie cuprinsă între 90 și 120 grade. Nu este foarte relevantă informația dacă valoarea temperaturii este de 96 de grade sau de 103 grade. De aceea găsim uneori indicatorul fără gradații numerice ci doar în culori care ne indică dacă temperatura este mai mică decât valoarea minimă (culoarea galbenă, funcționare nepericuloasa, dar in afara regimului optim al acestuia), dacă este în parametrii optimi (culoarea verde) și dacă valoarea temperaturii este mai mare (culoarea roșie).

Pilotul / șoferul dintr-o privire poate urmări astfel mai multe aparate și poate vedea dacă acul indicator este în zona verde (caz în care parametrul este în limite normale) sau este într-una din celelalte două zone.

Dacă acul indicator este într-una din zona galbenă sau roșie atunci pilotul / șoferul se va axa doar pe mărimea monitorizată care nu se află în parametrii normali.

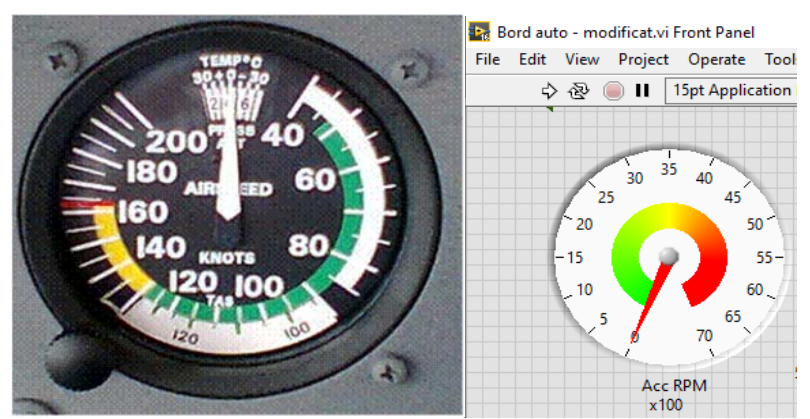

Fig. 2. Indicatoare de bord ce conțin culorile sugestive ale valorilor indicate.

## **2. Prezentarea software-ului simulare a funcționării motorului în mediul de programare grafic LabVIEW**

În laboratorul trecut am realizat simularea unui circuit de semnalizare, împreună cu simularea pornirii motorului cu ajutorul unei structuri "Case".

Vom continua dezvoltarea acestui software de aceea vom continua în aceiași structură principală.

În figura 3 se prezintă panoul frontal al instrumentului ce simulează funcționarea motorului.

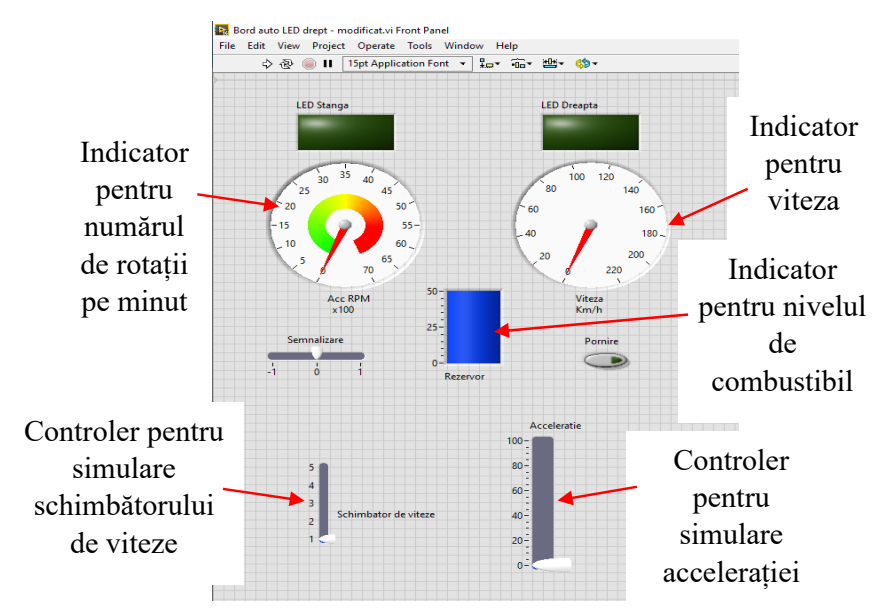

Fig. 3. Panoul frontal al instrumentului virtual ce simulează funcționarea unui autovehicul.

În figura 3 putem vedea pe ecranul indicatorului pentru monitorizarea numărului de rotații pe minut și un indicator pe baza celor trei culori despre care am discuta mai sus .

În figura 4 este prezentată diagrama ce simulează funcționarea motorului.

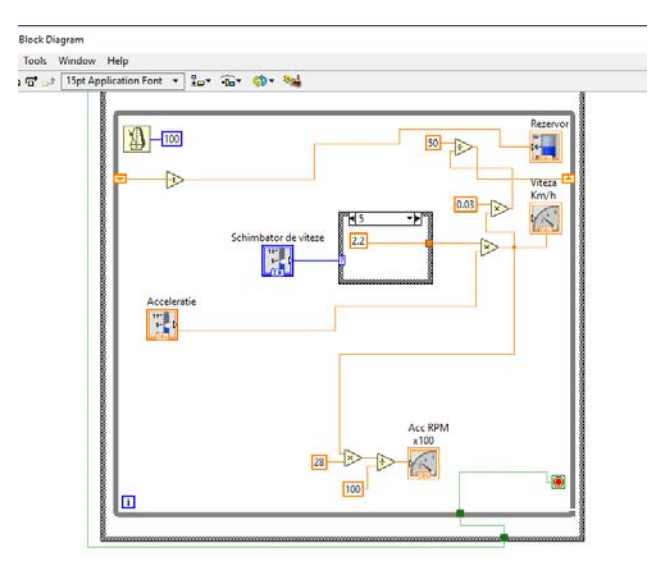

Fig. 4. Diagrama bloc pentru instrumentul virtual ce simulează funcționarea motorului.

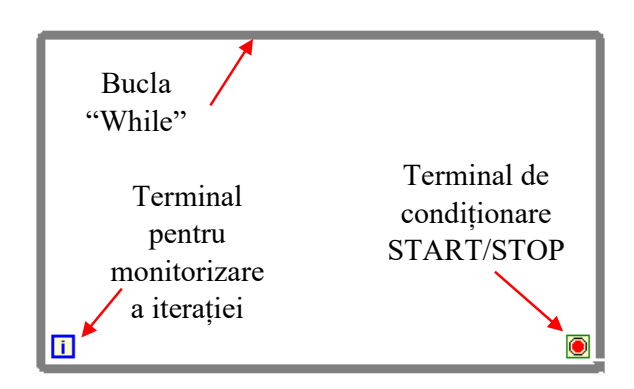

Prima dată vom insera o buclă de tip "While Loop" ca în figura 5.

Fig. 5. Bucla "While".

La bucla "While" vom adăuga "Shift Register", vom da clic dreapta pe chenarul buclei și din meniul pop-up vom selecta "Add Shift Register", ca în figura 6.

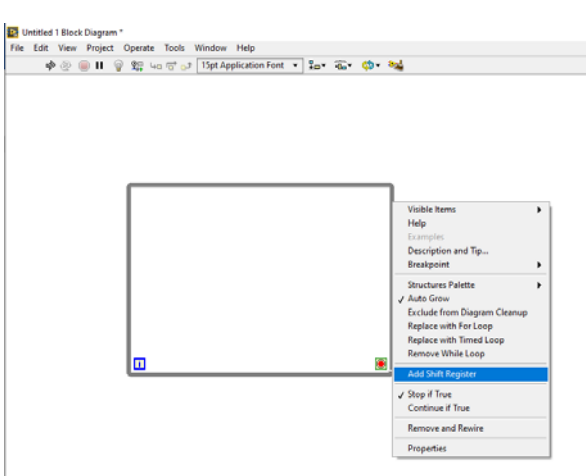

Fig. 6. Meniul pop-up din care se vor adăuga "Shift Register".

Acești regiștrii vor fi folosiți pentru a calcula și indica nivelul de combustibil din rezervor. Pentru calculul nivelului de combustibil vom adăuga o constantă de tip întreg sau dacă dorim sa fim mai aproape de realitate putem face această constantă de tip "Double" care poate avea și valori cu virgulă deoarece cantitatea de combustibil din rezervor poate avea și valori cu virgulă, de exemplu 24,35 litrii.

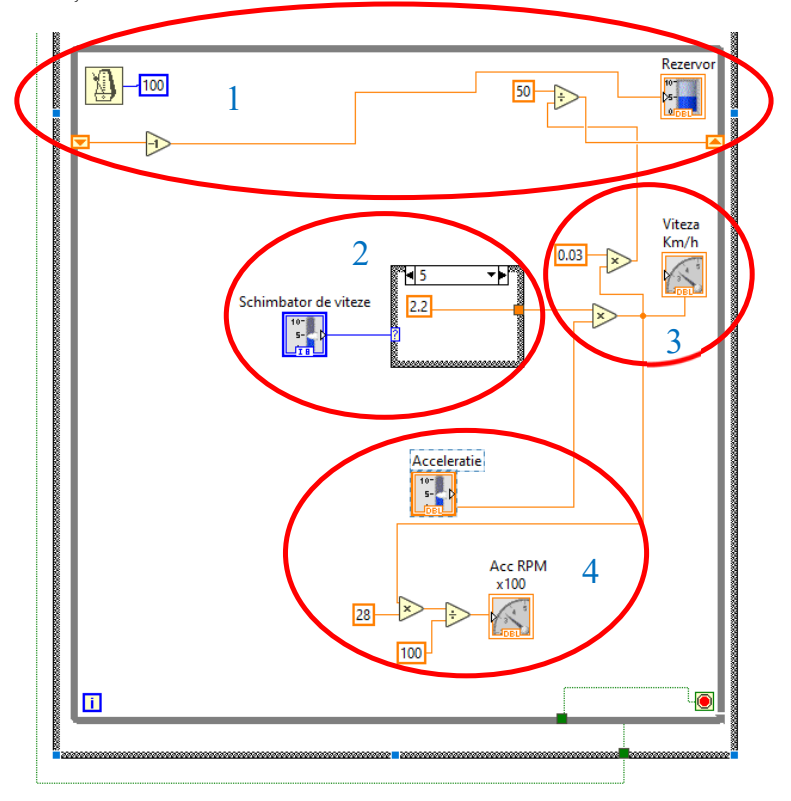

În figura 7 se prezintă diagrama bloc a instrumentului virtual ce va simula funcționarea motorului cu toate elementele constitutive.

Fig. 7. Diagrama bloc a instrumentului ce simulează funcționarea motorului.

În figura 7 sunt prezentate elementele constructive ale motorului pe care le vom simula în cadrul acestui laborator:

1. simularea consumului și indicarea nivelului de combustibil din rezervor,

2. simularea schimbătorului și a cutiei de viteze,

3. simularea indicației vitezei de deplasare în funcție de poziția pedalei de accelerație,

4. . simularea indicației turației motorului în funcție de poziția pedalei de accelerație.

În continuare vom detalia modul de dezvoltare a software-ului pentru fiecare componentă a motorului:

#### 1. *Nivelul de combustibil din rezervor.*

Vom stabili capacitatea rezervorului printr-o constantă de tip "Double", la care am stabilit valoarea de 50 litrii (valoarea uzuală a unui rezervor). Această valoare va fi memorată în terminalul din partea dreaptă a "Shift Register". După prima rulare a buclei valoarea va fi transferată în terminalul din stânga a "Shift Register" și va fi decrementată cu valoarea stabilită "-1". Această valoare reprezintă consumul de combustibil. Dacă se dorește ca autovehiculul să aibă un consum mai mic putem adăuga un bloc de scădere ("Subtract") la care pe pinul de sus notat "x", din care se va face scăderea vom conecta terminalul din stânga a "Shift Register", iar la pinul de jos, notat "y", vom conecta contanta ce reprezintă consumul, ca în figura 8.

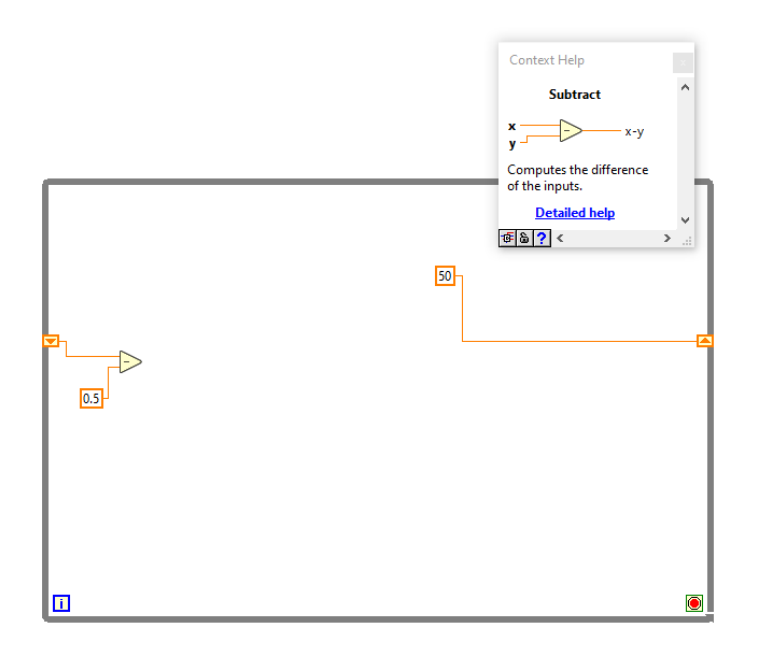

Fig. 8. Diagrama pentru ajustarea consumului de combustibil în funcție de tipul de autovehicul.

Blocul "Subtract" va efectua operația de scădere dintre mărimea de la pinul "x" și mărimea de la pinul "y. De aceea trebuie avut grijă cum se conectează cele două mărimi.

#### 2. *Schimbătorul și cutia de viteze*

Simularea schimbătorului de viteze se va face cu ajutorul unui controler numeric de tip întreg la care se vor seta ca valori treptele de viteză. În figura 3 se pot vedea cele 5 trepte de viteză considerate în acest exemplu.

Simularea cutiei de viteză se va face cu ajutorul unei structuri "Case". La schimbarea vitezei se va selecta o subdiagramă din castrul acestei structuri. Această subdiagramă conține o constantă care este proporțională cu raportul (subunitar în cazul vitezelor mici sau supraunitar în cazul vitezelor mari) necesar obținerii vitezei la roți. În figura 9 putem vedea două cazuri (două valori ale acestor constante) în funcție de treapta de viteză aleasă.

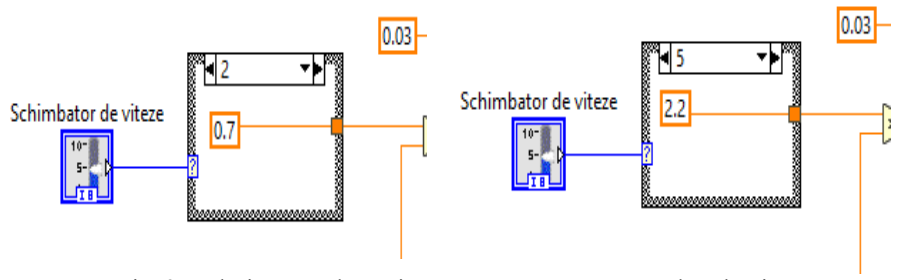

Fig. 9. Valori pentru două viteze împreună cu constantele subunitare sau supraunitare.

3. *Calculul vitezei de deplasare în funcție de poziția pedalei de accelerație*

În figura 10 se prezintă diagrama pentru mărimile de intrare, blocurile folosite precum și modul de calcul pentru afișarea vitezei de deplasare.

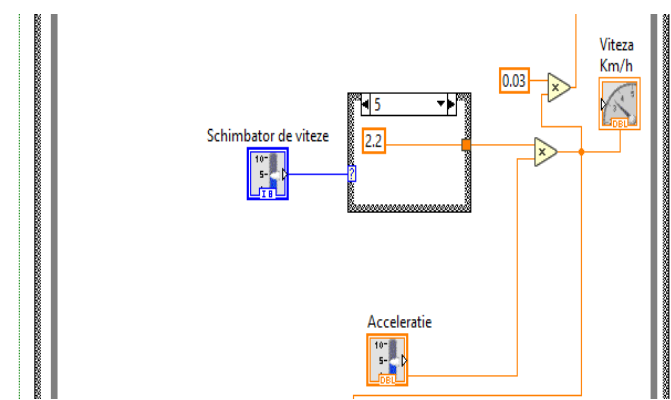

Fig. 10. Modul de calcul a vitezei de deplasare.

Constanta din cadrul cutiei de viteze este multiplicată cu valoarea accelerației care este dată de un controler de tip "Double" pentru a avea o variație continua a vitezei. Multiplicarea se va face ajutorul unui bloc de multiplicare "Multiply". Valoarea accelerației se va stabili între 0 și 100, astfel dacă se stabilesc corect raporturile de transformare din cadrul cutiei de viteză putem obține direct valoarea vitezei de deplasare, pe care o putem afișa direct sub formă numerică sau sub forma unui ceas cu ac indicator.

4. *Calculul și indicația turației motorului în funcție de poziția pedalei de accelerație.* 

Deoarece turația motorului este direct proporțională cu valoarea accelerației vom folosi aceasta ca mărime de intrare. De aceea în figura 11 se prezintă digrama corespunzătoare calculării numărului de rotații pe minut ale motorului.

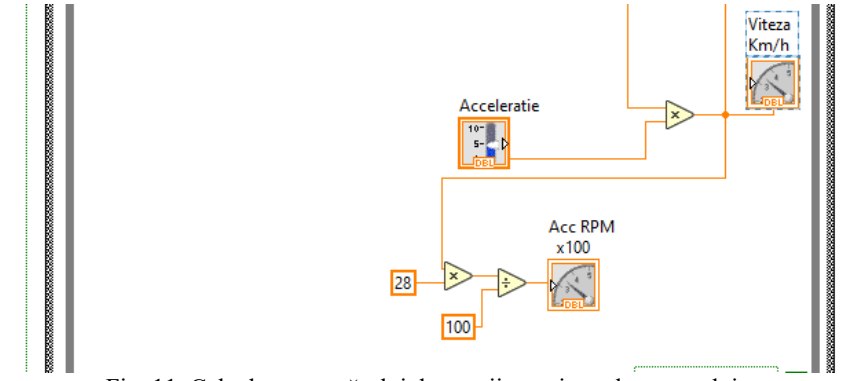

Fig. 11. Calcularea numărului de rotații pe minut ale motorului.

Vom ține cont de afișare standardizată de pe instrumentele de bord ale autovehiculelor în care se scrie "X 100", ceea ce înseamnă că trebuie să împărțim valoarea rezultată la constanta 100. În figura 11 apare o altă constantă cu valoarea de "28". Acestă valoare este aleasă în funcție de tipul de autovehicul ales pentru simulare:

- pentru motor cu combustibil benzină
- pentru motor cu combustibil motorină

știind faptul că motorul pe motorină are turație mai mică se va alege această constantă de valoare mai mică. În exemplu din figura 11 am simulat un motor pe benzină. De asemenea și la același tip de motor benzină/motorină valoarea maximă și cea de mers în gol (ralanti) a motorului poate să varieze în funcție de marca mașinii.

### **3. Lucrarea practică**

1. Se va studia și se va realiza programul în mediul de programare grafic LabVIEW.

2. Se va adăuga un element de avertizare (LED) care să se aprindă când valoarea turației crește peste o valoare de prag stabilită de dumneavoastră ca fiind o valoare periculoasă.

3. Se va modifica cutia de viteze astfel încât să fie transformată din cutie manuală în cutie automată. Pentru aceasta se vor utiliza comparatoare pentru a pune diverse praguri care vor schimba vitezele.